# **Work Order Status**

**Work Order Status report** has been removed in Reports menu and was included in **Consumption Site Search screen > Work Orders tab**. The search screen can be used to view the list of work orders detail and its current status.

Here is how to use and view this report.

1. Open the Consumption Site Search screen and navigate to **Work Orderstab**. Customer work order details will be listed on the grid.

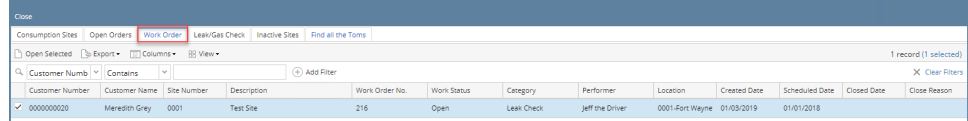

2. Filter specific records using the Advance Filter (magnifying glass icon) to list the records needed for the report. Additional parameters can be also done by clicking the **+ Add Filter button**.

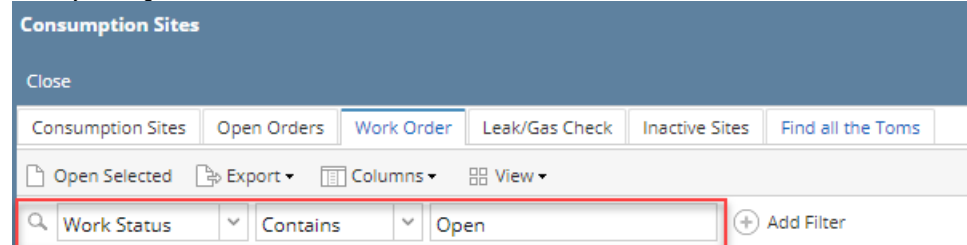

3. Select the record on grid and click Export button. The report can be exported and viewed via CSV, Text, Excel or PDF file.

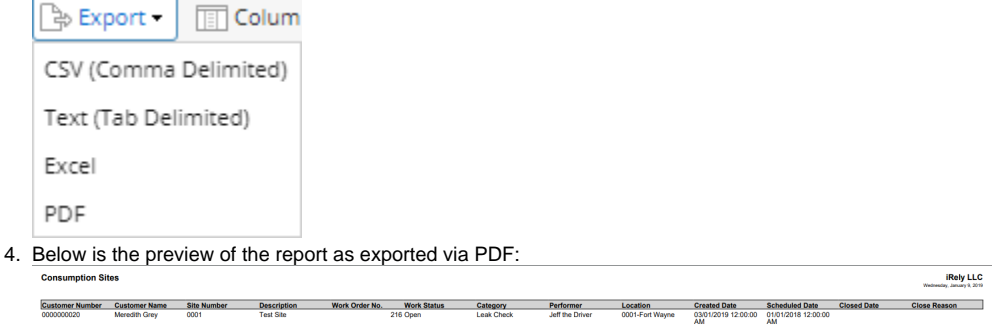

#### **Note** Λ

**Work Order Status report** has been obsoleted in 15.4 and higher version. Information that is being displayed by the report can be filtered in Consumption Site search screen > Work Orders tab.

Use this report to view a list of work orders and its current status.

Here is how to use and preview this report.

### 1. Open Report Parameters screen of Work Order Status report.

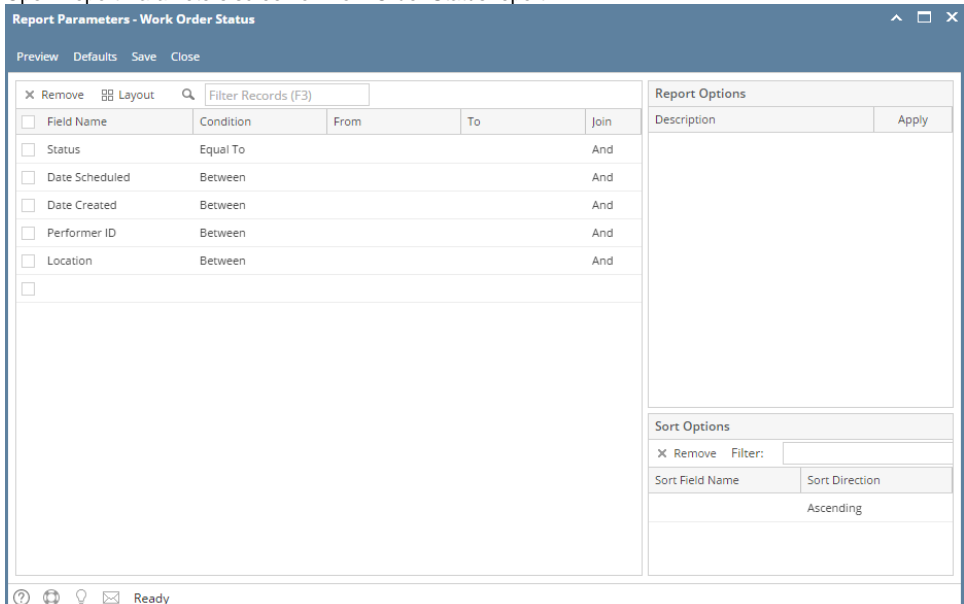

- 2. Fill out Selection Criteria section. Below are the available criteria.
	- **Status** Use this to filter report by the current status of work order. You can select a status from the combo box list, or type one in. **Date Scheduled** - Use this to filter data by date entered in Date Scheduled field of work order. You can select a date from the date picker, or type one in.
	- Date Created Use this to filter data by date indicated on Date Entered field of work order. You can select a date from the date picker, or type one in.
	- **Performer** Use this to filter report by the performer indicated on work order. You can select a performer ID from the combo box list, or type one in.
	- **Location** Use this to filter the report by consumption sites' location number. User can select from the combo box list, or manually type it on. If field is left blank, the report includes all locations.

### 3. Click **Preview** toolbar button. **Preview Task List** form will display.

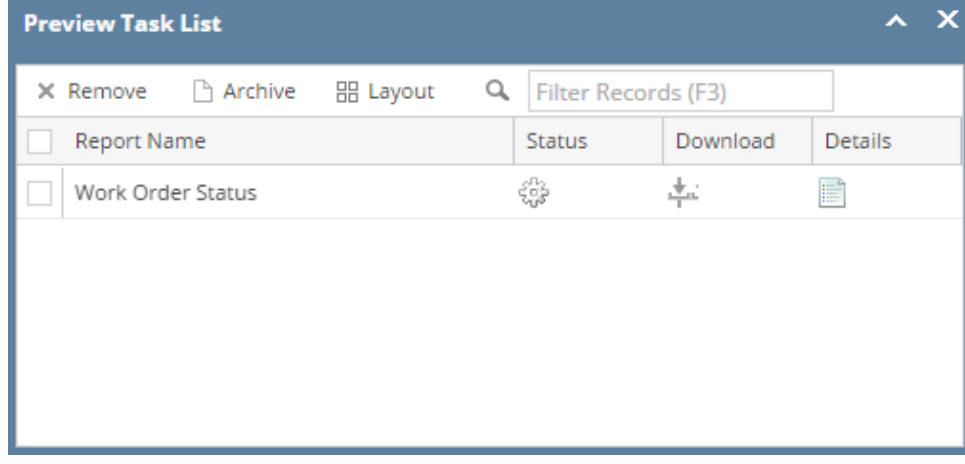

# **Work Order Status**

Monday, April 25, 2016

## i21 Demo Setup Company(Source)

04:32:25 PM **Consumption Site**<br>**Number** Location Customer **Name** Address **Description** 0001 -<br>Fort<br>Wayne 0001005078 Customer A  $0001$ 1234 Main St., Fort Wayne, IN,<br>46801 Tank A Work Order Number: 00005 Date Scheduled: 4/19/2016 Date Created: 04/25/2016 Performer: 0001005080<br>Customer C To Do Items: LABOR; Date Closed: 04/20/2016 Close Reason: WORK COMPLETED

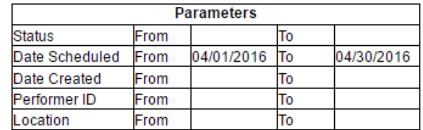

#### **Note** Δ

Work Order Status report has been obsoleted in 15.4 and higher version. Information that is being displayed by the report can be filtered in Consumption Site search screen > Work Orders tab.

Use this report to view a list of work orders and its current status.

Here is how to use and preview this report.

#### 1. Open Report Parameters screen of Work Order Status report.

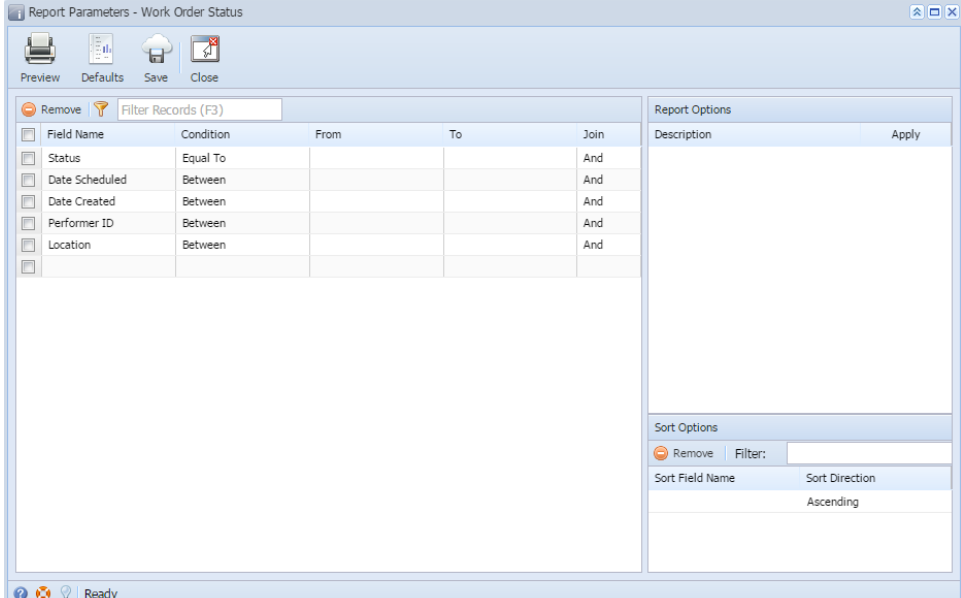

- 2. Fill out Selection Criteria section. Below are the available criteria.
	- **Status** Use this to filter report by the current status of work order. You can select a status from the combo box list, or type one in. **Date Scheduled** - Use this to filter data by date entered in Date Scheduled field of work order. You can select a date from the date picker, or type one in.
	- **Date Created** Use this to filter data by date indicated on Date Entered field of work order. You can select a date from the date picker, or type one in.
	- **Performer** Use this to filter report by the performer indicated on work order. You can select a performer ID from the combo box list, or type one in.
	- **Location** Use this to filter the report by consumption sites' location number. User can select from the combo box list, or manually type it on. If field is left blank, the report includes all locations.

### 3. Click **Preview** toolbar button. **Preview Task List** form will display.

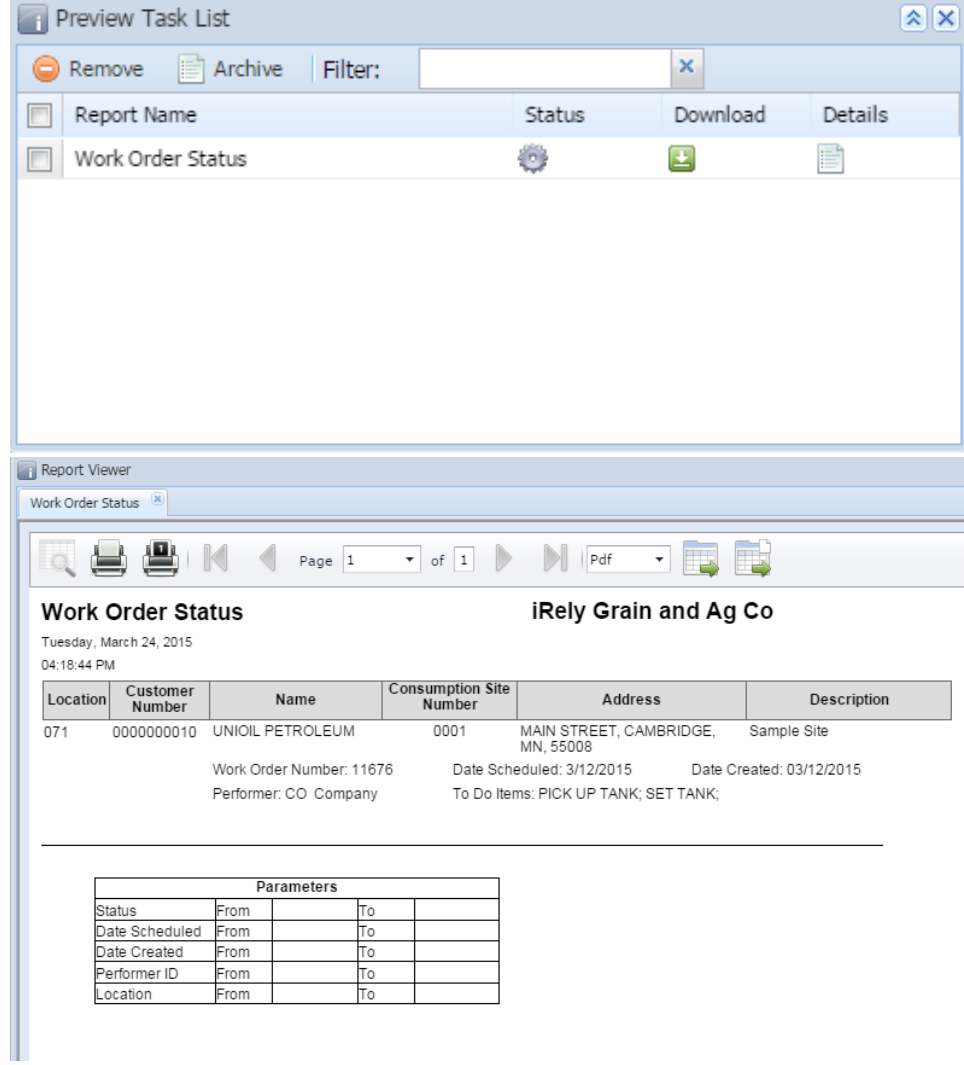